# Album de f inissants: rédaction de ton texte

## **Instructions pour rédiger un texte.**

### **1. Se connecter**

Voici le code d'accès public - Rubriques : Nom d'utilisateur : \_\_\_\_\_\_\_\_\_\_\_\_\_\_\_\_\_\_\_\_\_\_\_\_\_\_\_\_\_\_ Mot de passe :  $\overline{\phantom{a}}$ 

#### **Pour créer ton compte Boogie :**

1- Avec le code reçu de ton responsable, tu dois te connecter à Boogie, sur www.laurentien.ca en cliquant sur Connexion en haut à droite.

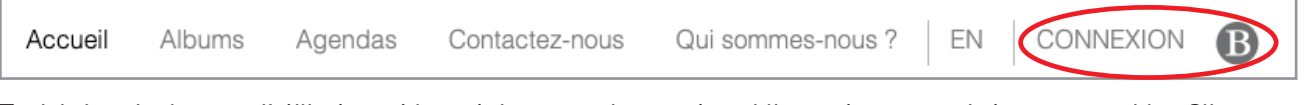

2- Tu dois inscrire le nom d'utilisateur et le mot de passe du compte public que tu as reçu de ton responsable. Clique ensuite sur « Ouvrir une session» .

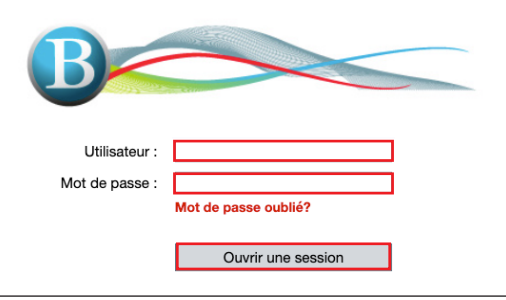

3- Une nouvelle fenêtre s'ouvrira pour créer ton compte unique.

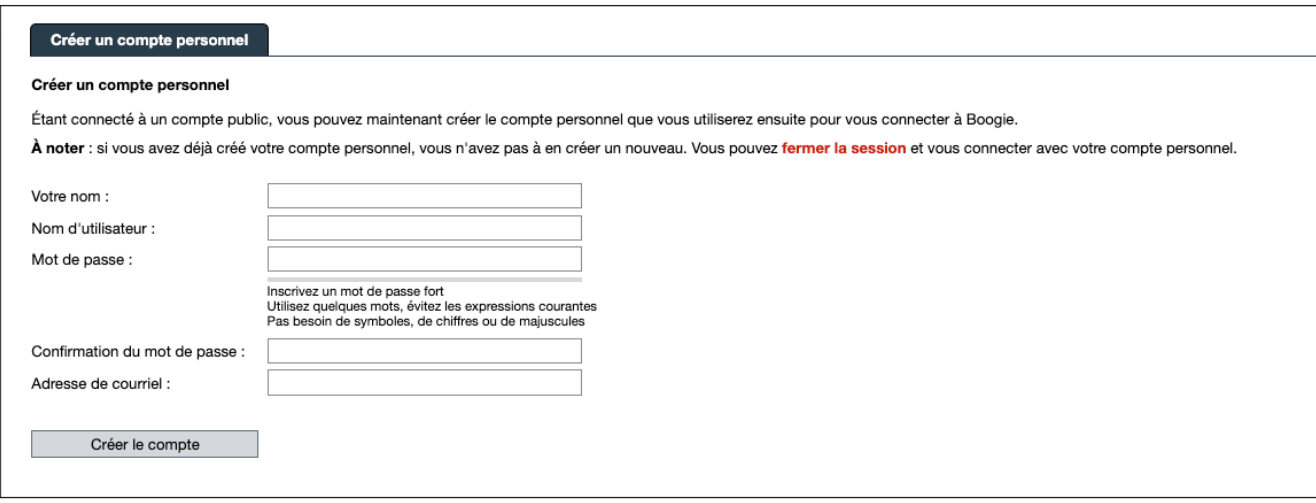

**ATTENTION !** L'adresse courriel indiquée ne peut être utilisée qu'une seule fois et doit être valide. Tu devras activer ton compte grâce à un courriel d'activation reçu à cette adresse. Si tu ne reçois pas le courriel d'activation, ton responsable de projet peut activer ton compte.

4- Une fois le compte activé, tu peux utiliser tes codes pour accéder à la plateforme concernée par ce compte. Pour te connecter à ton compte personnel, clique sur le bouton *Connexion*.

## **2. Dans l'éditeur de texte**

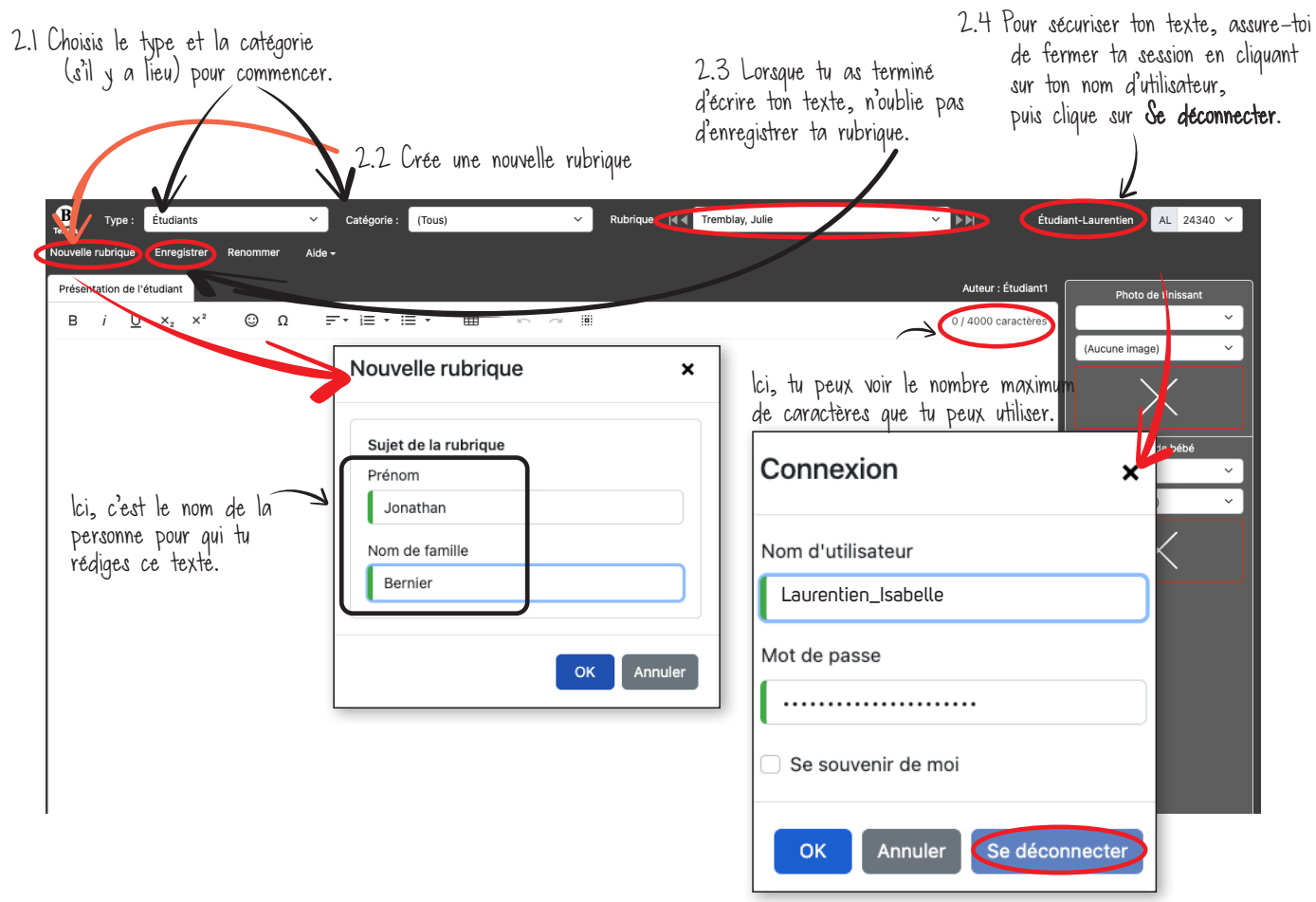

# **3. Rédiger un texte**

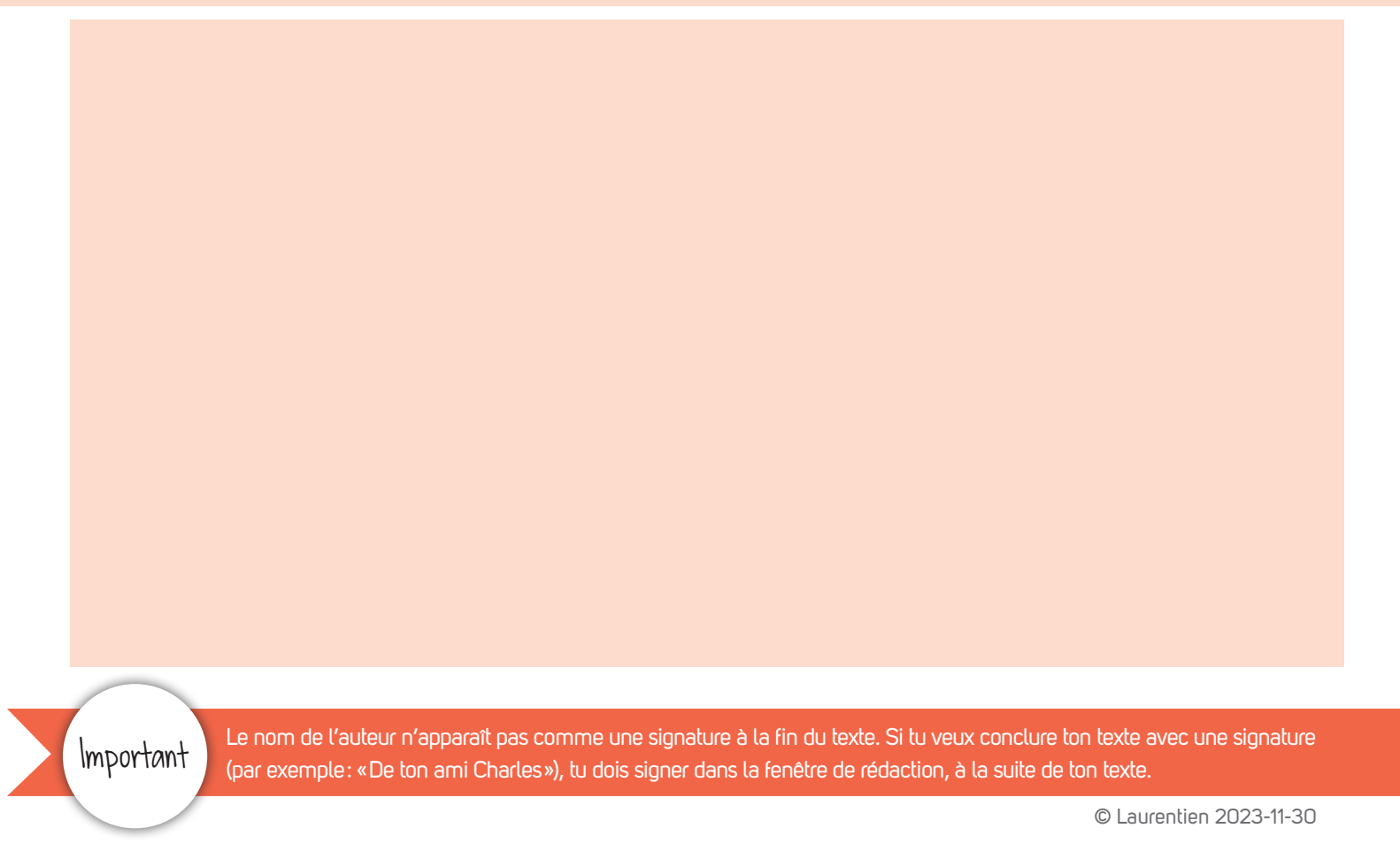